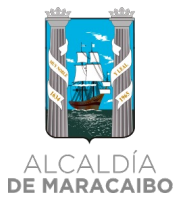

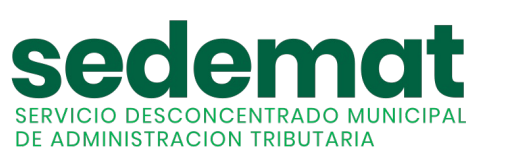

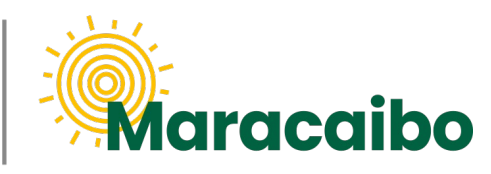

v1.0 Jun'22

# **NUEVO!**

# GUÍA PARA **CONTRIBUYENTES**

**¿CÓMO REGISTRO, DECLARO Y PAGO EL IMPUESTO DE VEHÍCULOS?**

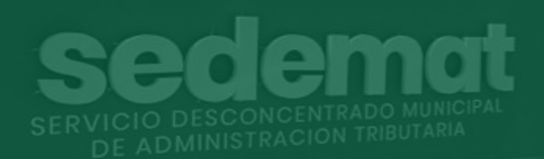

**#MARABINOCONSCIENTE**

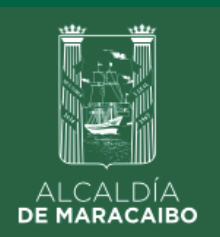

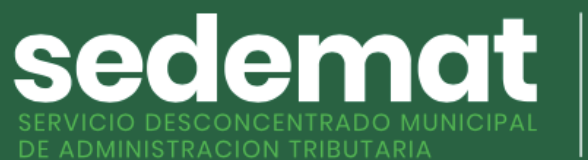

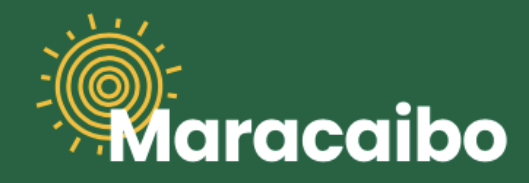

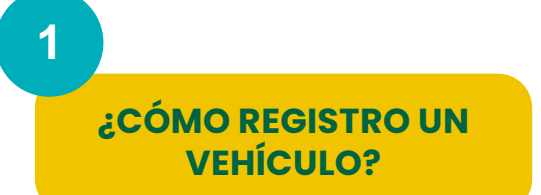

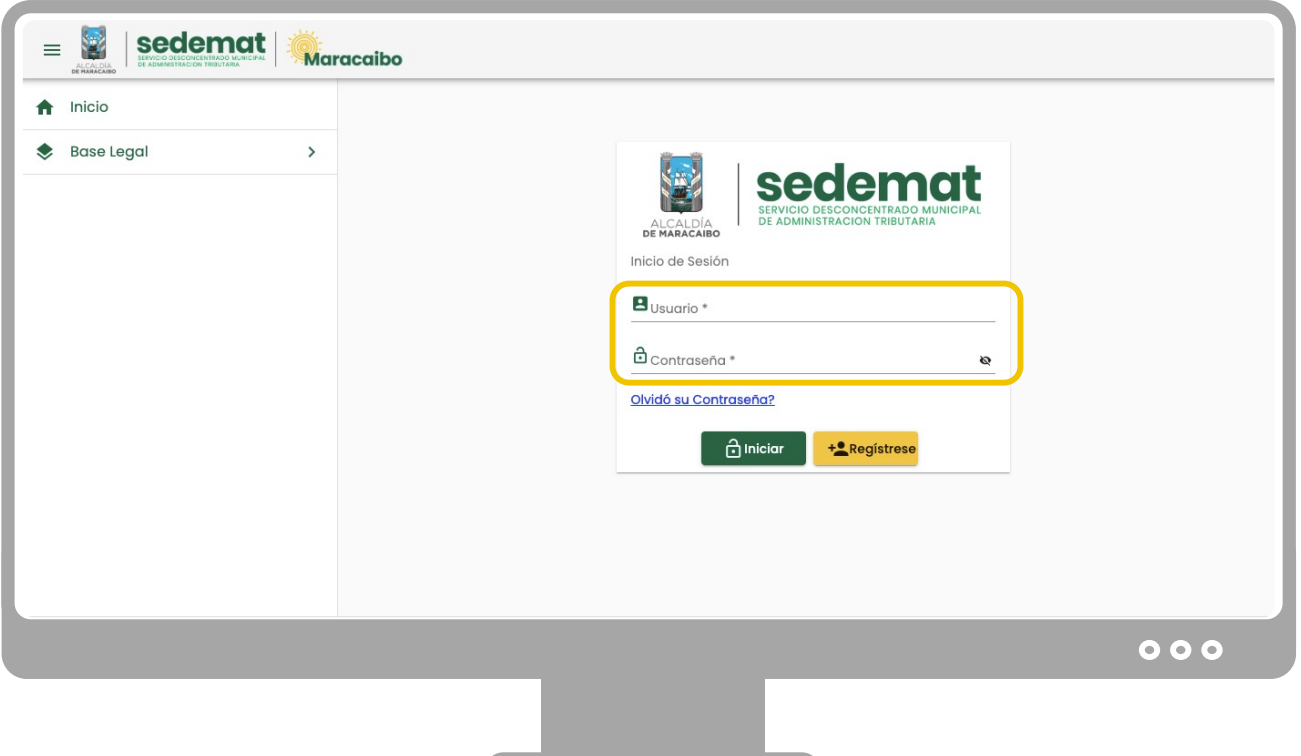

Dirígete a nuestro sitio web: **[sedematmaracaibo.org](https://sedematmaracaibo.org/),** introduce tu usuario y contraseña para ingresar al sistema.

#### **IMPORTANTE**

#### **USUARIOS EXISTENTES (EN SISTEMA ANTERIOR):**

Si eres persona natural o jurídica, y estabas registrado en el sistema anterior (usuario – contraseña), podrás continuar utilizando tus mismas credenciales.

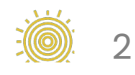

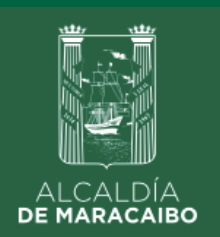

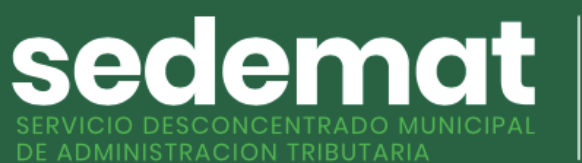

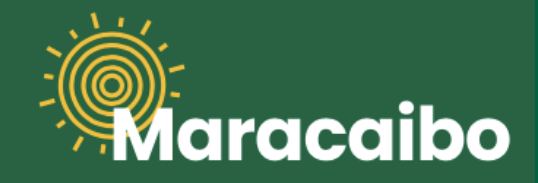

# **¿CÓMO REGISTRO UN VEHÍCULO? 1**

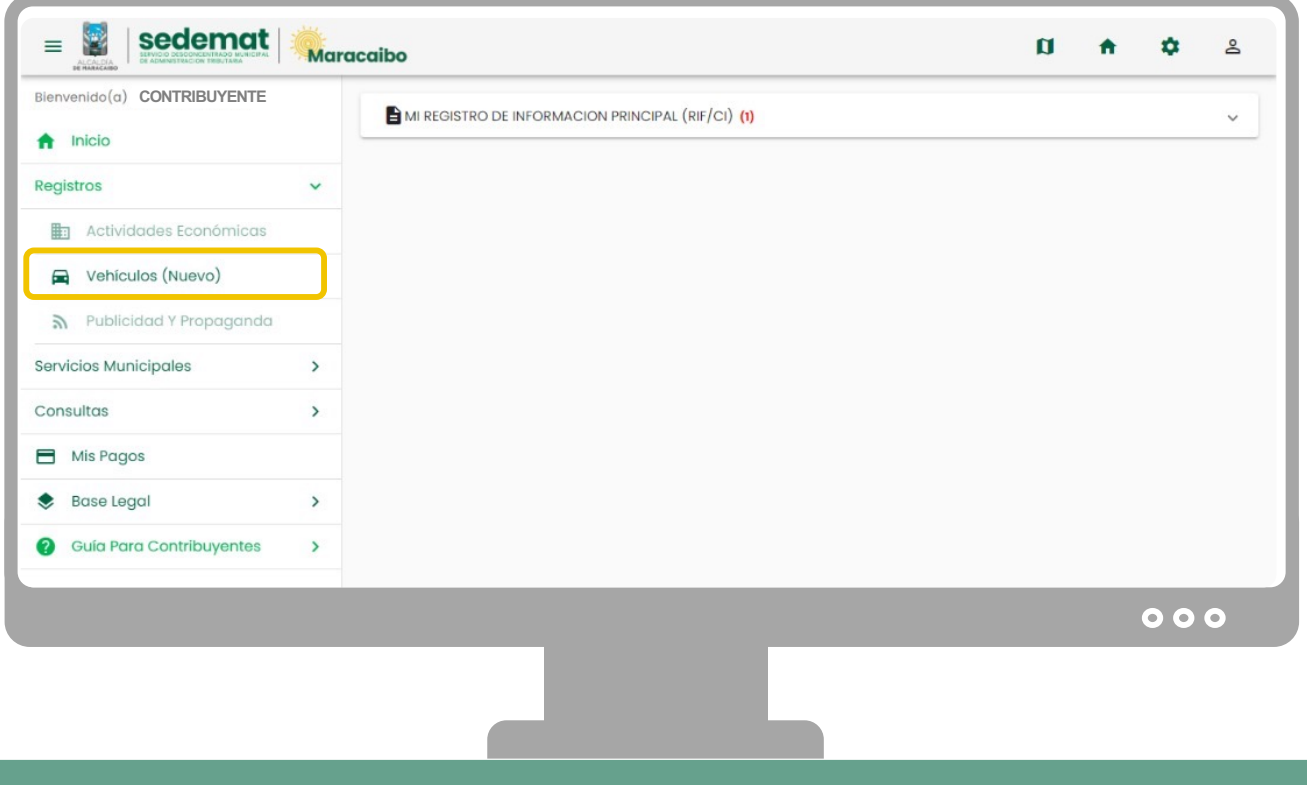

En el menú principal, selecciona la opción **"REGISTROS",** y dentro de sus alternativas, haz clic en **"VEHÍCULOS".**

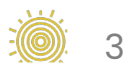

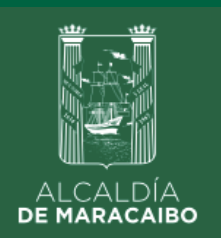

sedemat **IUNICIPAL** 

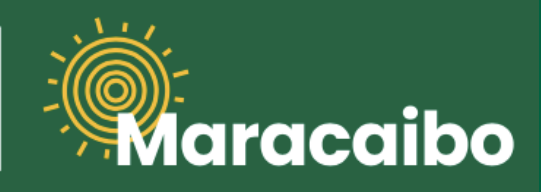

## **¿CÓMO REGISTRO UN VEHÍCULO? 1**

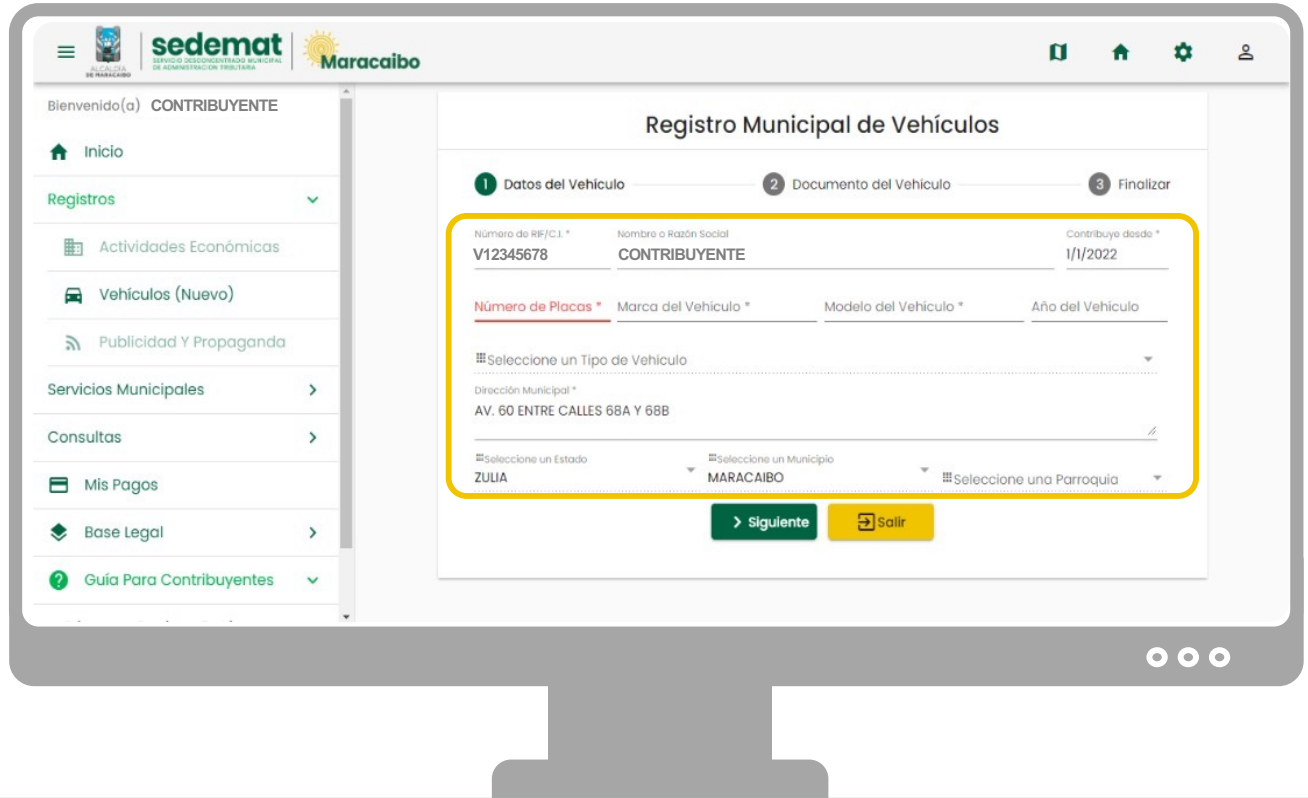

Completa los campos requeridos (todos los datos son obligatorios), y haz clic en el botón **"SIGUIENTE"** para continuar el proceso.

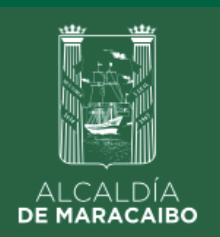

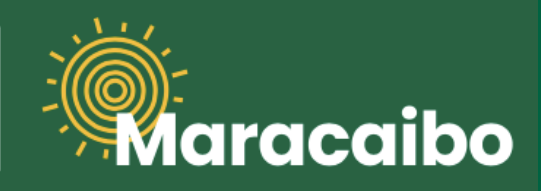

## **¿CÓMO REGISTRO UN VEHÍCULO? 1**

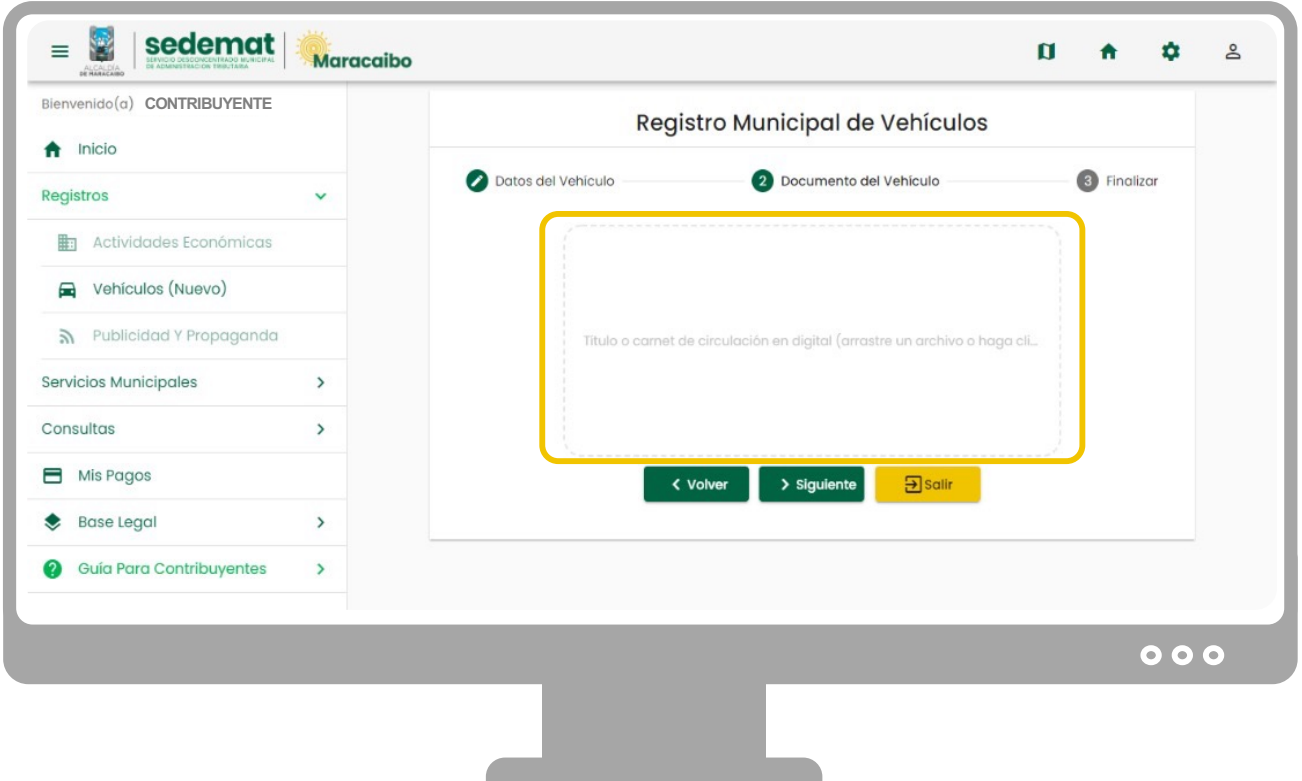

En esta pantalla, deberás adjuntar un documento (Carnet de Circulación, Título de propiedad y/o Certificado de Origen, en formato .jpeg, .png o .pdf) que demuestre que los datos del vehículo previamente suministrados son los correctos. Luego, haz clic en el botón **"SIGUIENTE"** para continuar con el proceso.

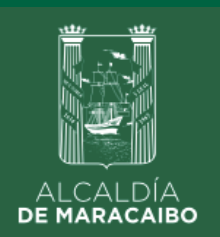

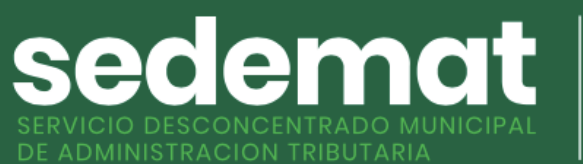

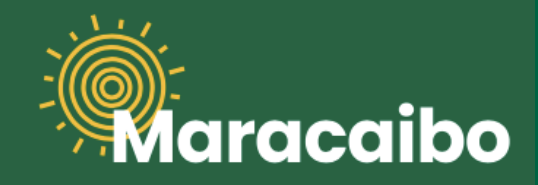

## **¿CÓMO REGISTRO UN VEHÍCULO? 1**

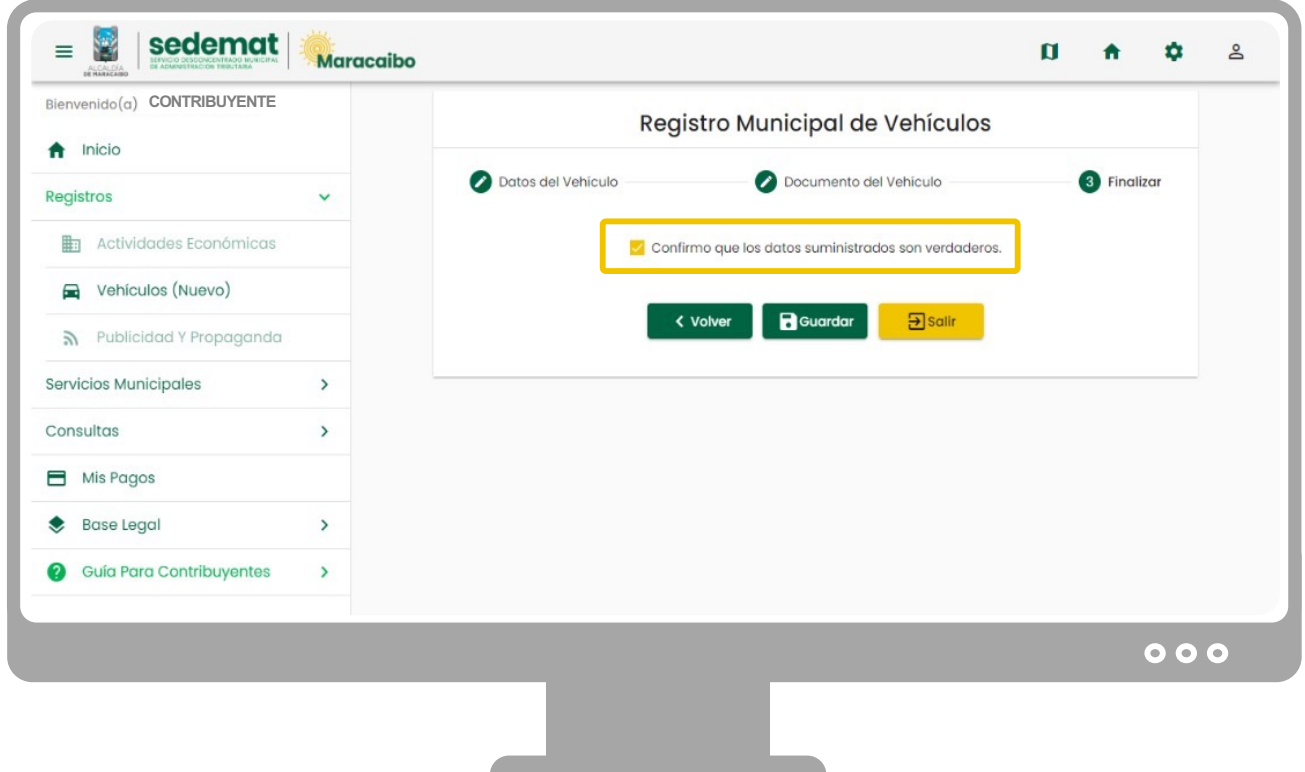

Marca la casilla de verificación donde confirmas que los datos suministrados son verdaderos, y luego, haz clic en el botón **"GUARDAR"** para culminar el proceso de registro.

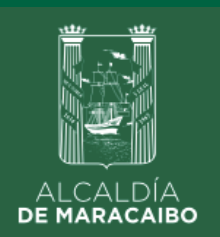

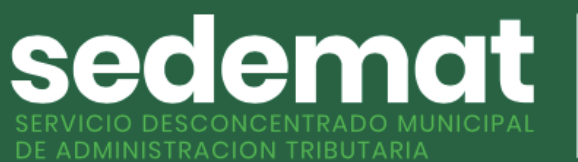

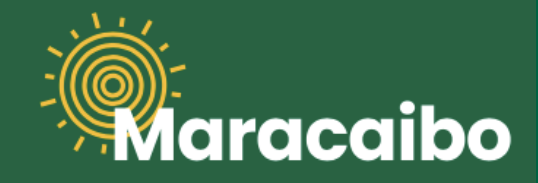

## **¿CÓMO REGISTRO UN VEHÍCULO? 1**

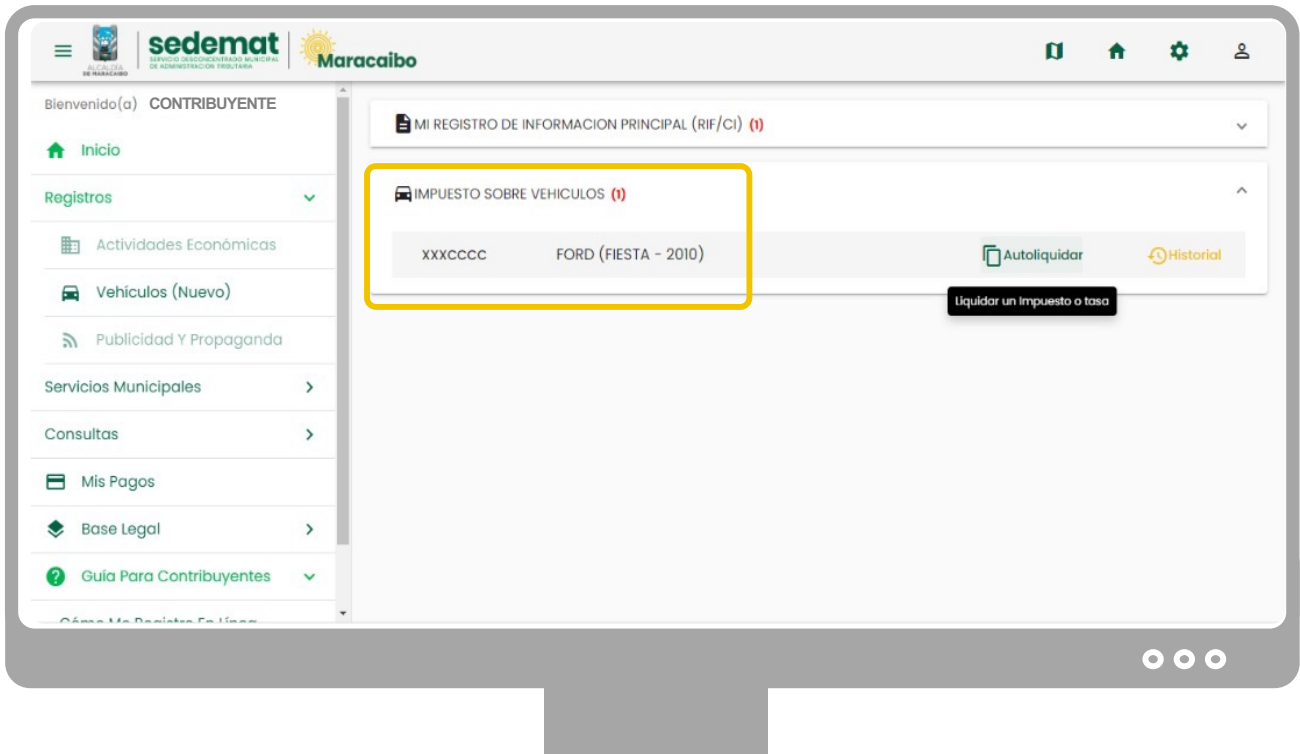

Luego de culminar el proceso de registro del vehículo, podrás observar como ha sido añadido a tu pantalla principal (Inicio), una nueva categoría llamada **"IMPUESTO SOBRE VEHÍCULOS"** donde está(n) incluído(s) el(los) vehículo(s) previamente registrado(s).

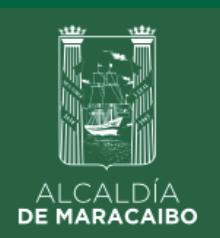

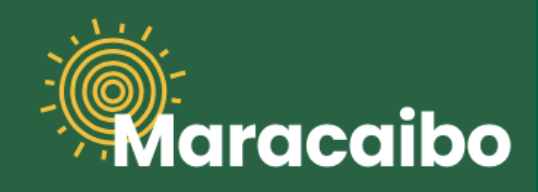

## **¿CÓMO DECLARO (LIQUIDO) EL IMPUESTO DE VEHÍCULOS? 2**

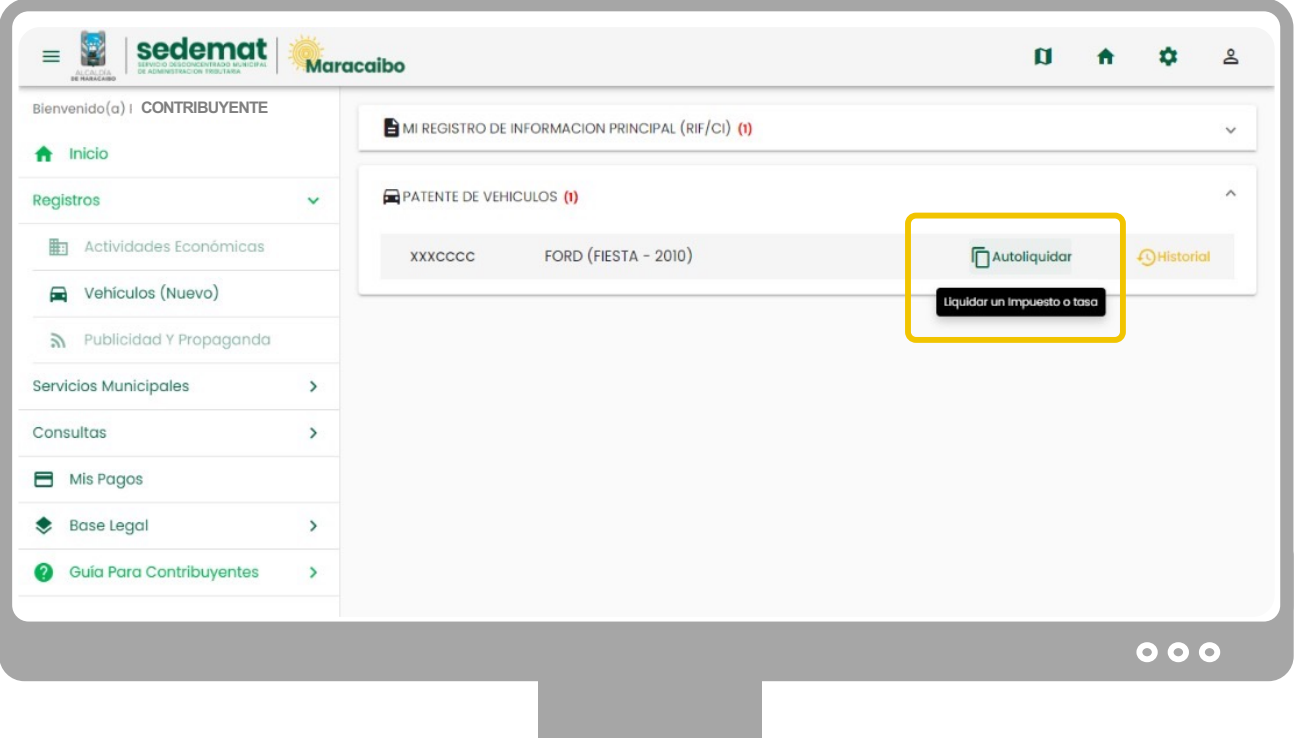

Luego de registrado el vehículo, podrás observar como ha sido añadido a tu pantalla principal (Inicio), una nueva categoría llamada **"IMPUESTO SOBRE VEHÍCULOS"** donde está(n) incluído(s) el(los) vehículo(s) previamente registrado(s).

En esta sección deberás hacer clic sobre la opción **"AUTOLIQUIDAR"** para iniciar el proceso de liquidación en línea del impuesto.

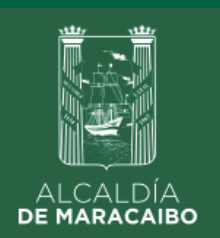

**2**

sedemat DE ADMINISTRACION TRIBUTARIA

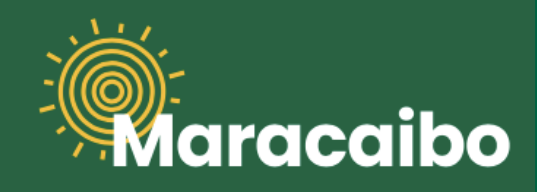

# **¿CÓMO DECLARO (LIQUIDO) EL IMPUESTO DE VEHÍCULOS?**

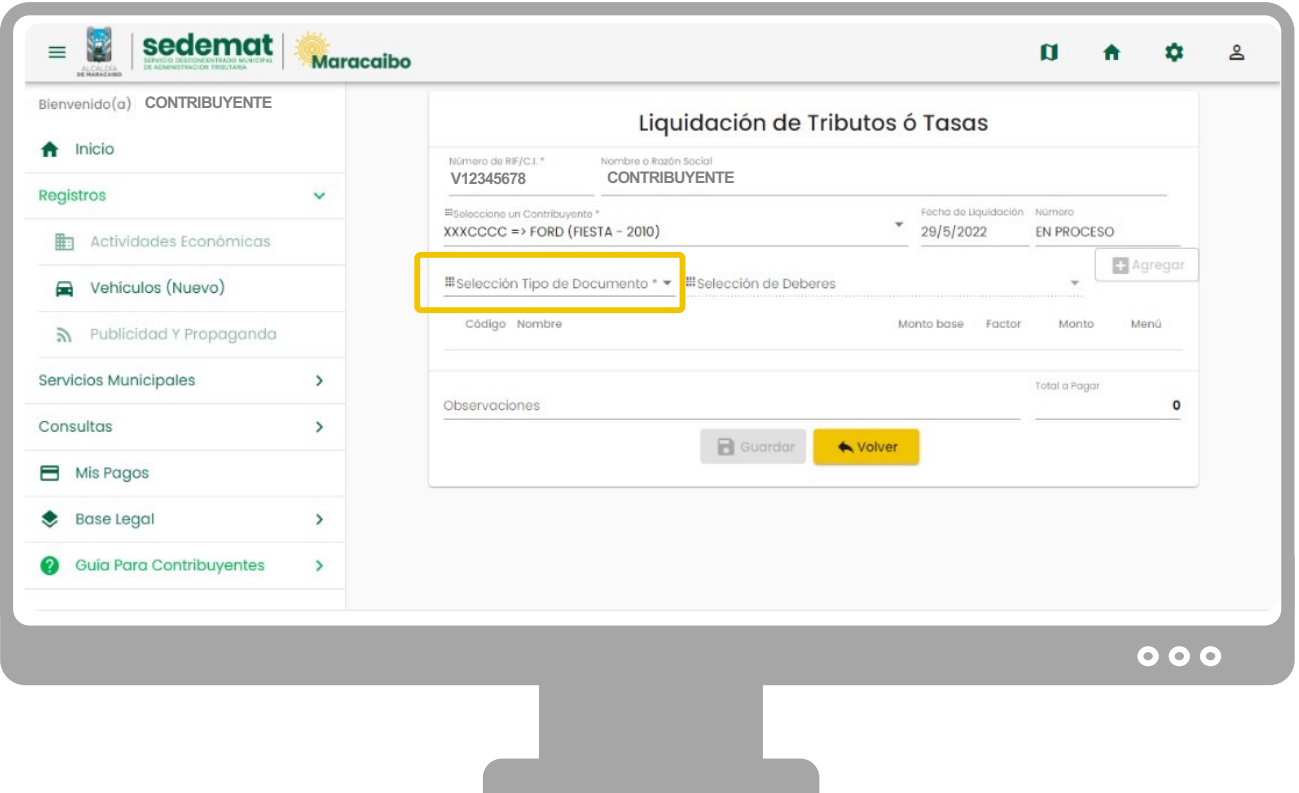

Los campos que identifican el vehículo sobre el cual se liquidarán los impuestos son completados de manera automática. Por ello, deberás hacer clic para seleccionar una de las opciones de la lista desplegada en el campo **"TIPO DE DOCUMENTO".**

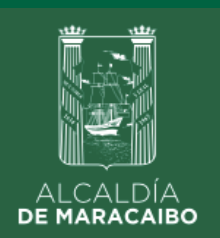

sedemat **IUNICIPAL** 

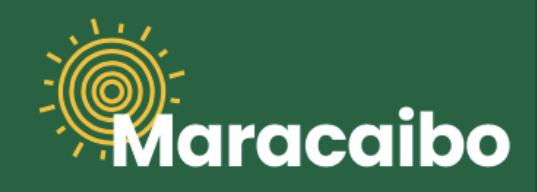

## **2**

**¿CÓMO DECLARO (LIQUIDO) EL IMPUESTO DE VEHÍCULOS?**

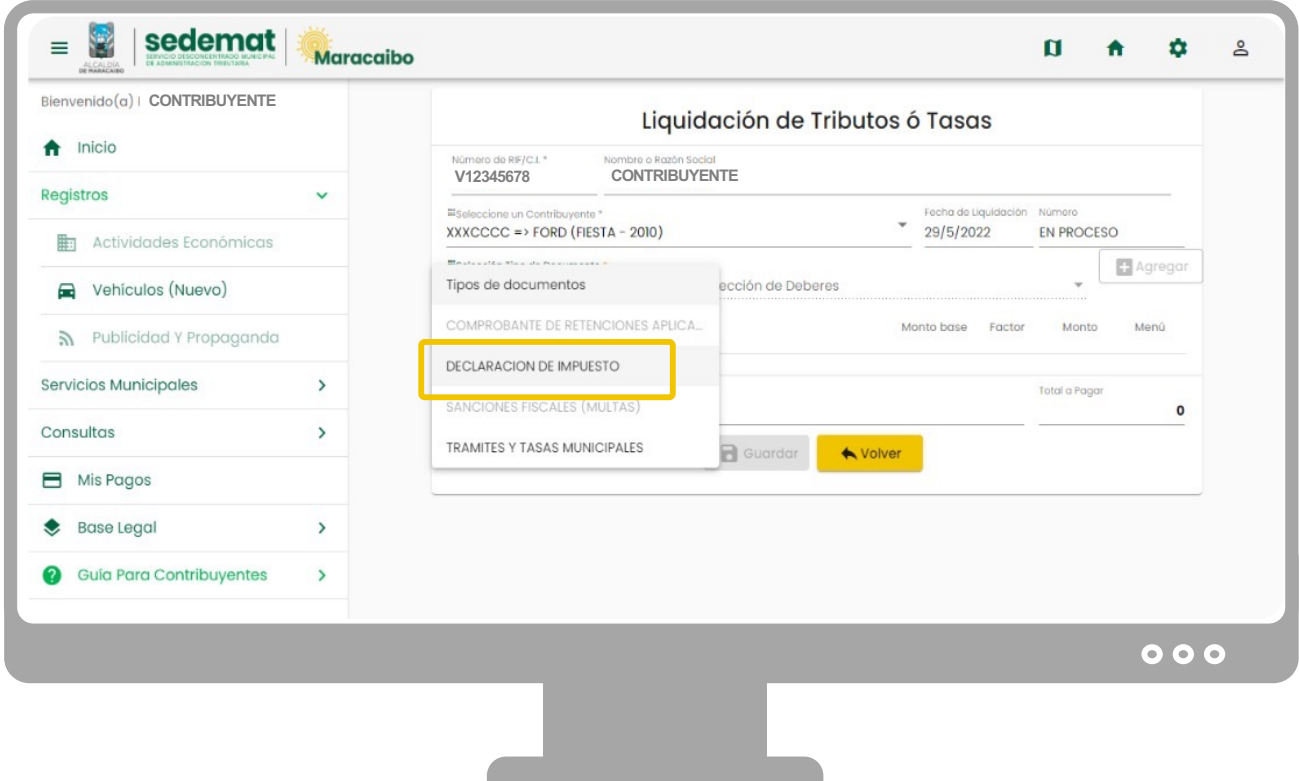

De la lista desplegada en el campo **"TIPO DE DOCUMENTO",** deberás selccionar la opción **"DECLARACIÓN DE IMPUESTO".**

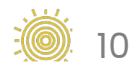

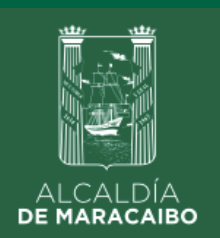

**2**

sedemat DE ADMINISTRACION TRIBUTARIA

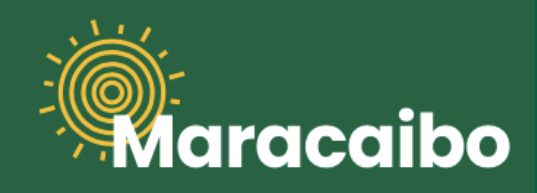

# **¿CÓMO DECLARO (LIQUIDO) EL IMPUESTO DE VEHÍCULOS?**

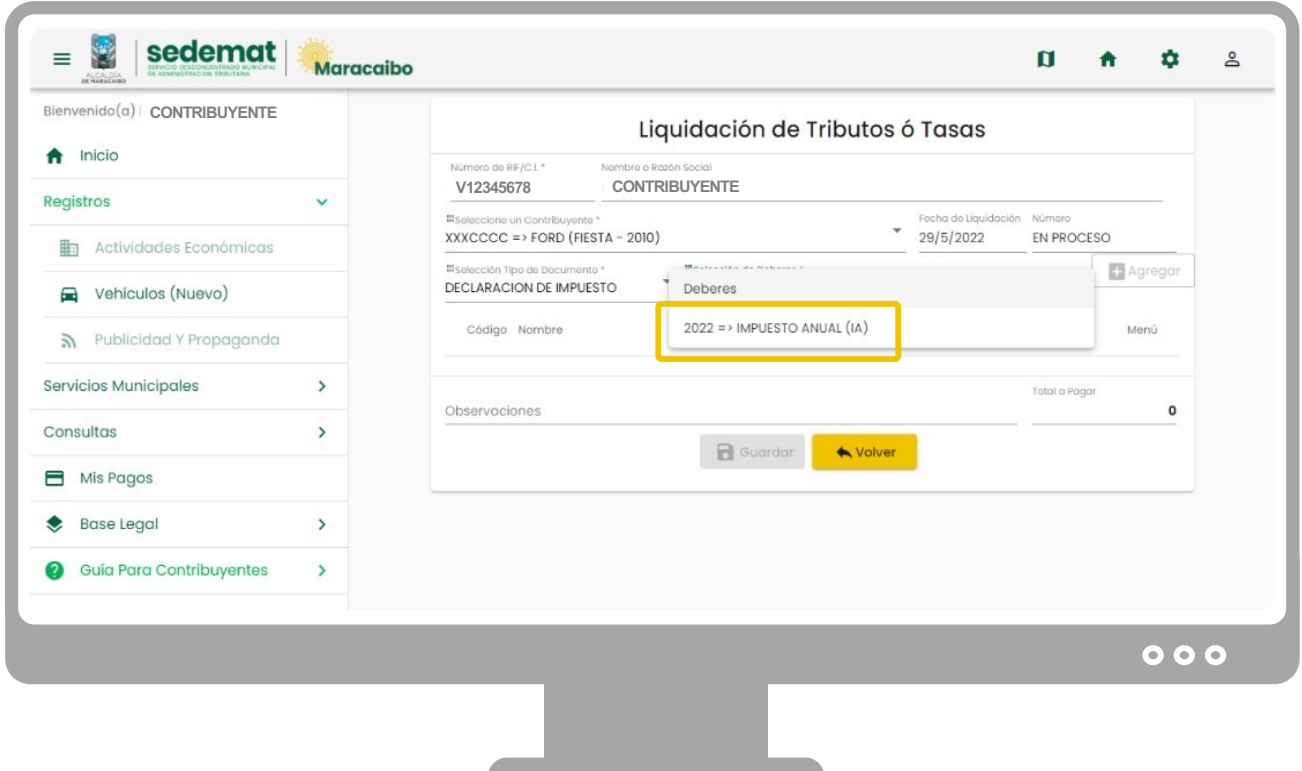

Luego de seleccionar **"DECLARACIÓN DE IMPUESTO",** en el campo **"Selección de Deberes"** ubicado a su derecha**,** selecciona la opción **"2022=> IMPUESTO ANUAL (IA)"** para proceder a la emisión de la planilla de liquidación correspondiente a dicho período.

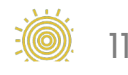

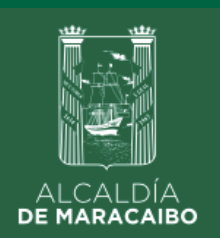

sedemat

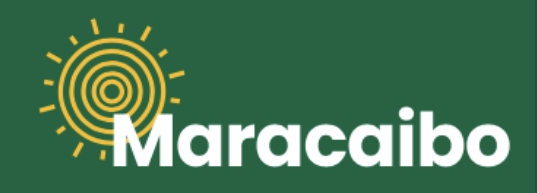

**2**

#### **¿CÓMO DECLARO (LIQUIDO) EL IMPUESTO DE VEHÍCULOS?**

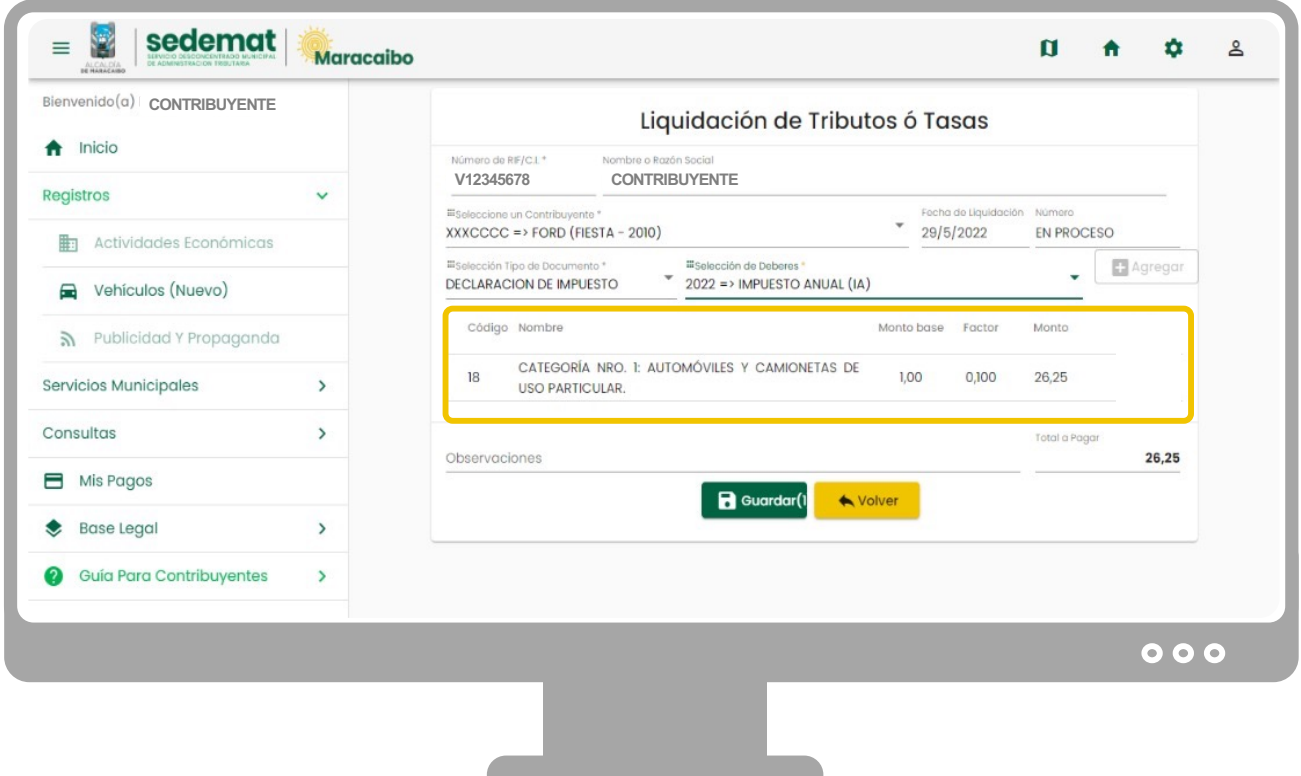

Inmediatamente se mostrarán los datos relacionados al vehículo ya registrado, así como la categoría y el monto a pagar (Bolívares). Haz clic en el botón **"GUARDAR"**, para generar la planilla de liquidación por pagar.

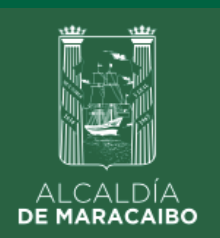

**2**

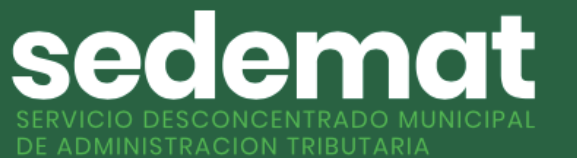

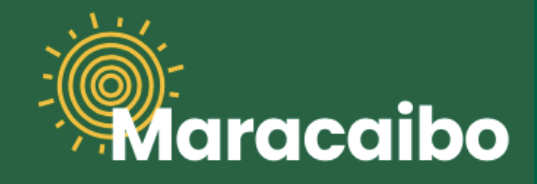

# **¿CÓMO DECLARO (LIQUIDO) EL IMPUESTO DE VEHÍCULOS?**

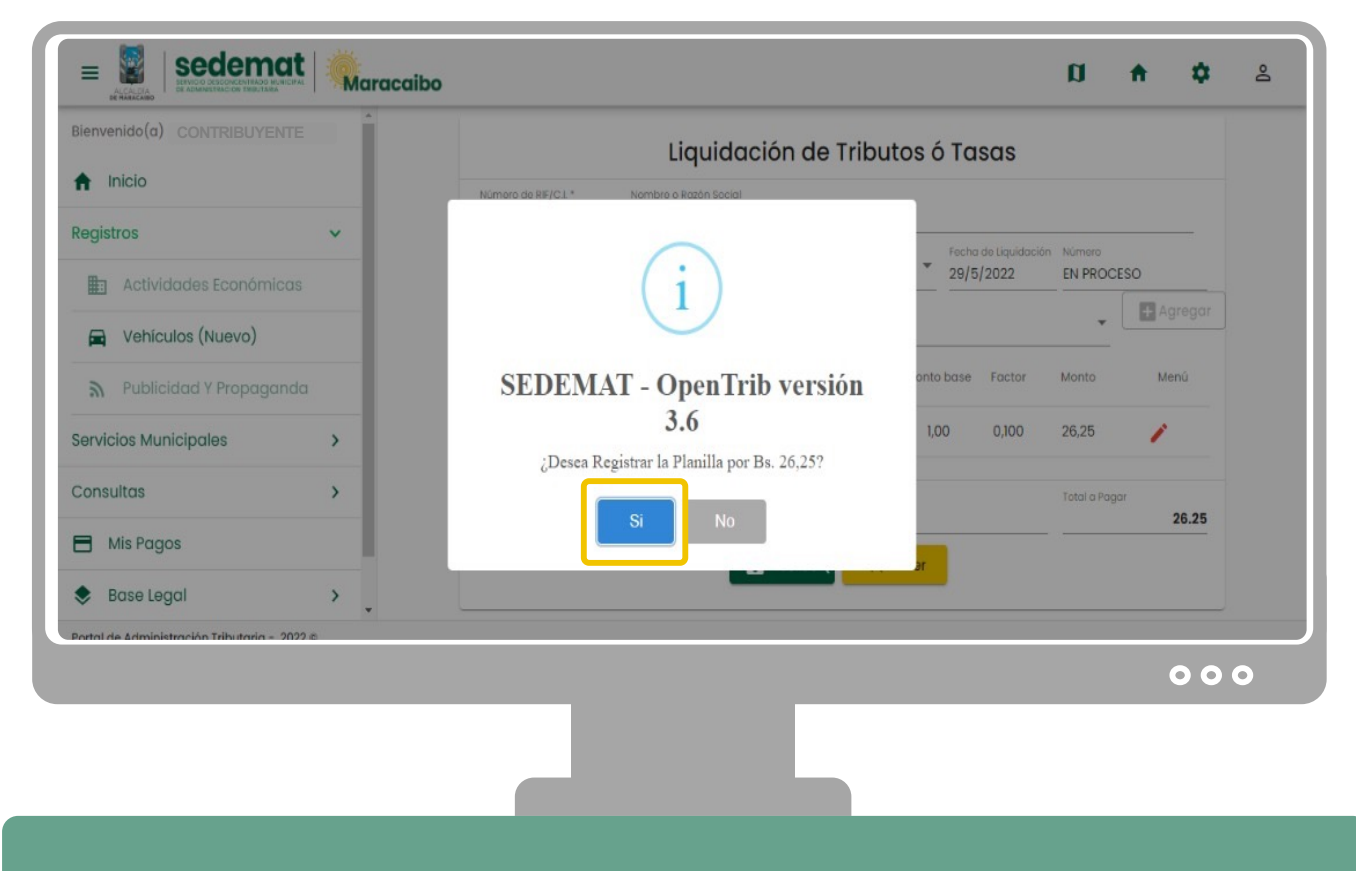

Para culminar el proceso de liquidación, deberás confirmar en la ventana emergente haciendo clic en el botón "**Si**".

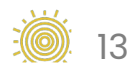

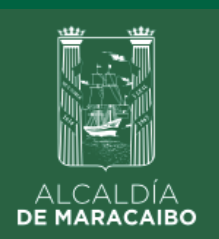

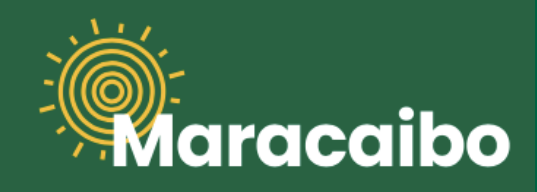

## **¿CÓMO DECLARO (LIQUIDO) EL IMPUESTO DE VEHÍCULOS? 2**

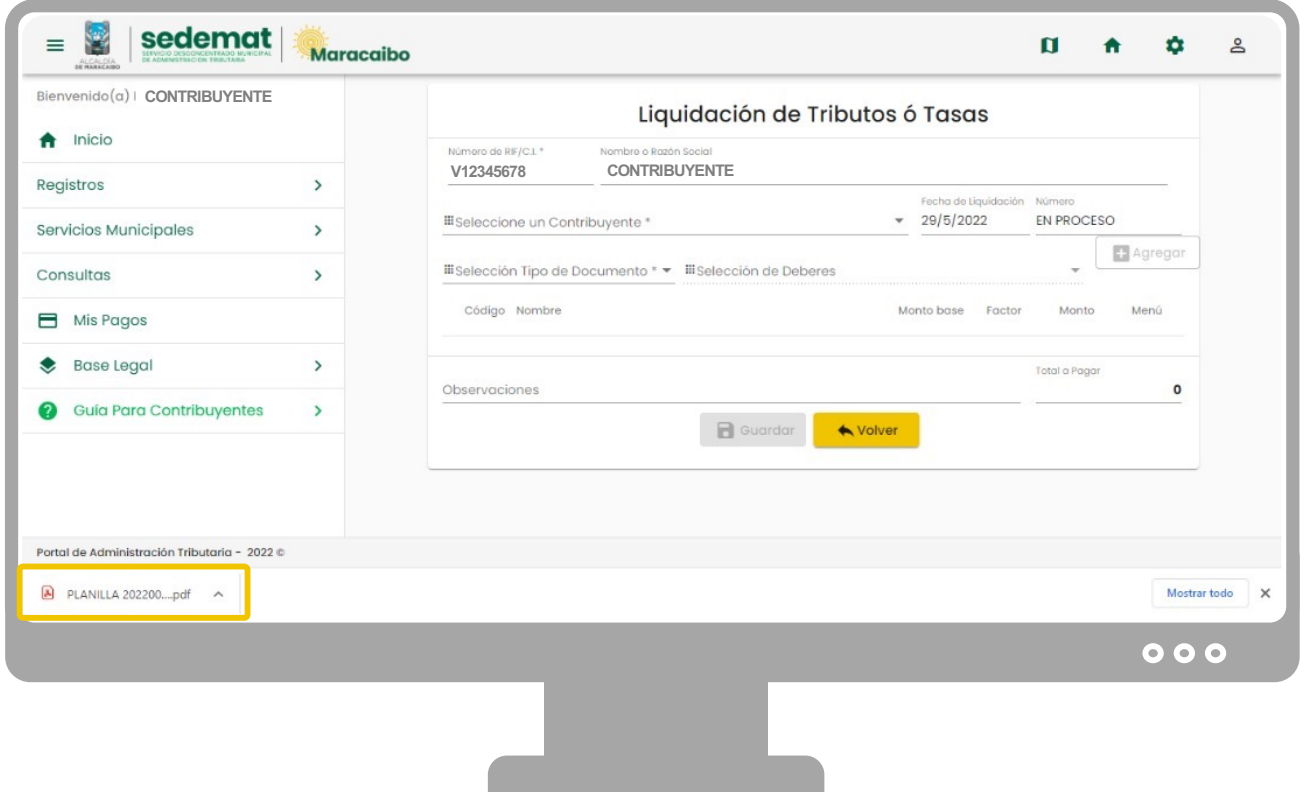

Luego, se generará la planilla de liquidación solicitada, que podrá ser descargada en formato .pdf como **Comprobante de Declaración** (este documento no se considera pagado sin su correspondiente validación).

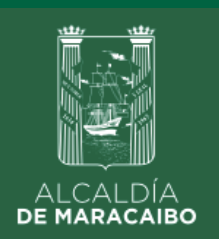

sedemat

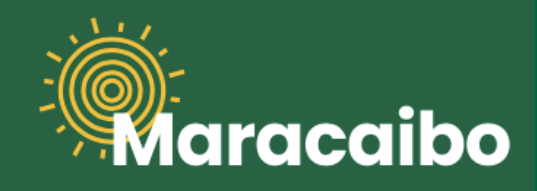

#### **3**

**¿CÓMO REPORTO EL PAGO DEL IMPUESTO DE VEHÍCULOS?**

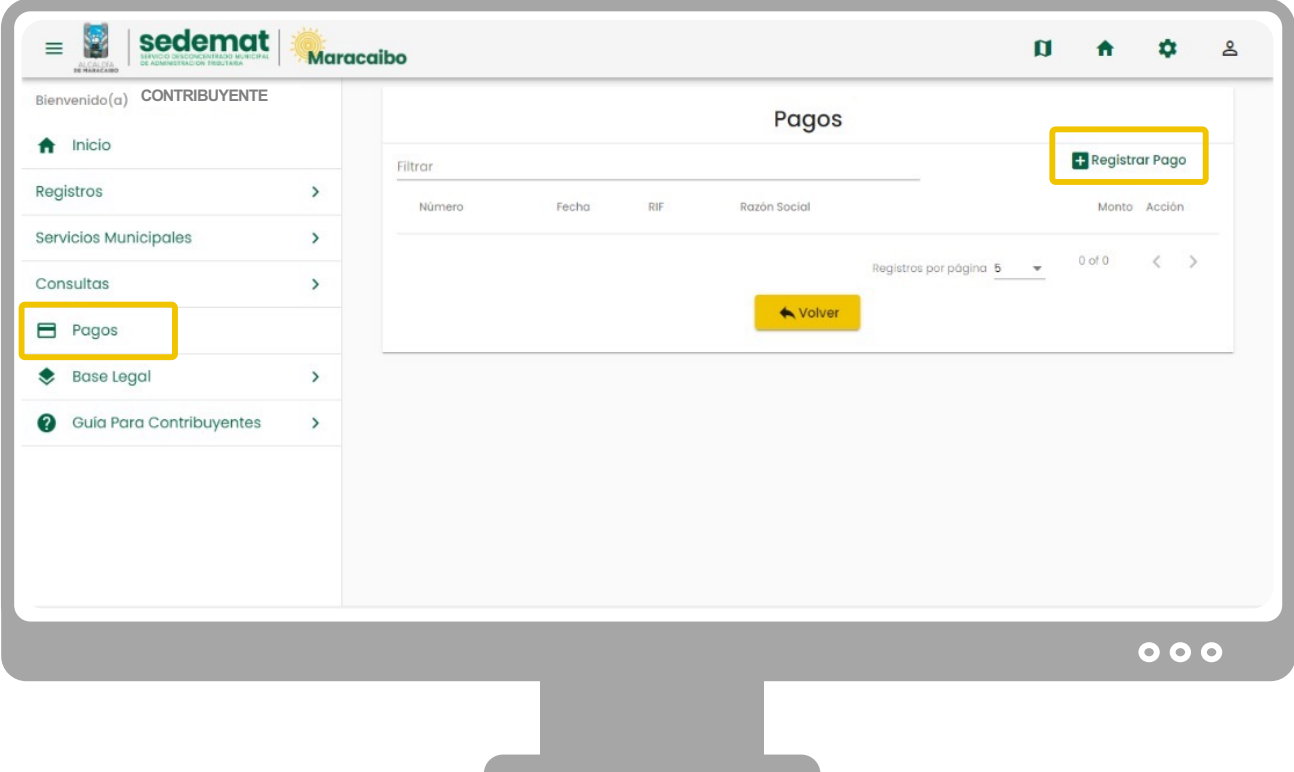

En el menú principal, selecciona la opción **"PAGOS",** y dentro de sus alternativas, arriba a la derecha, haz clic en **"REGISTRAR PAGO".**

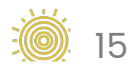

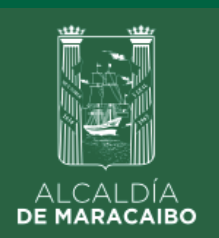

sedemat **IUNICIPAL** 

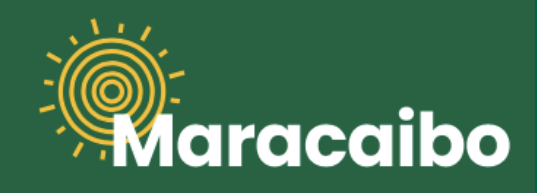

**3**

#### **¿CÓMO REPORTO EL PAGO DEL IMPUESTO DE VEHÍCULOS?**

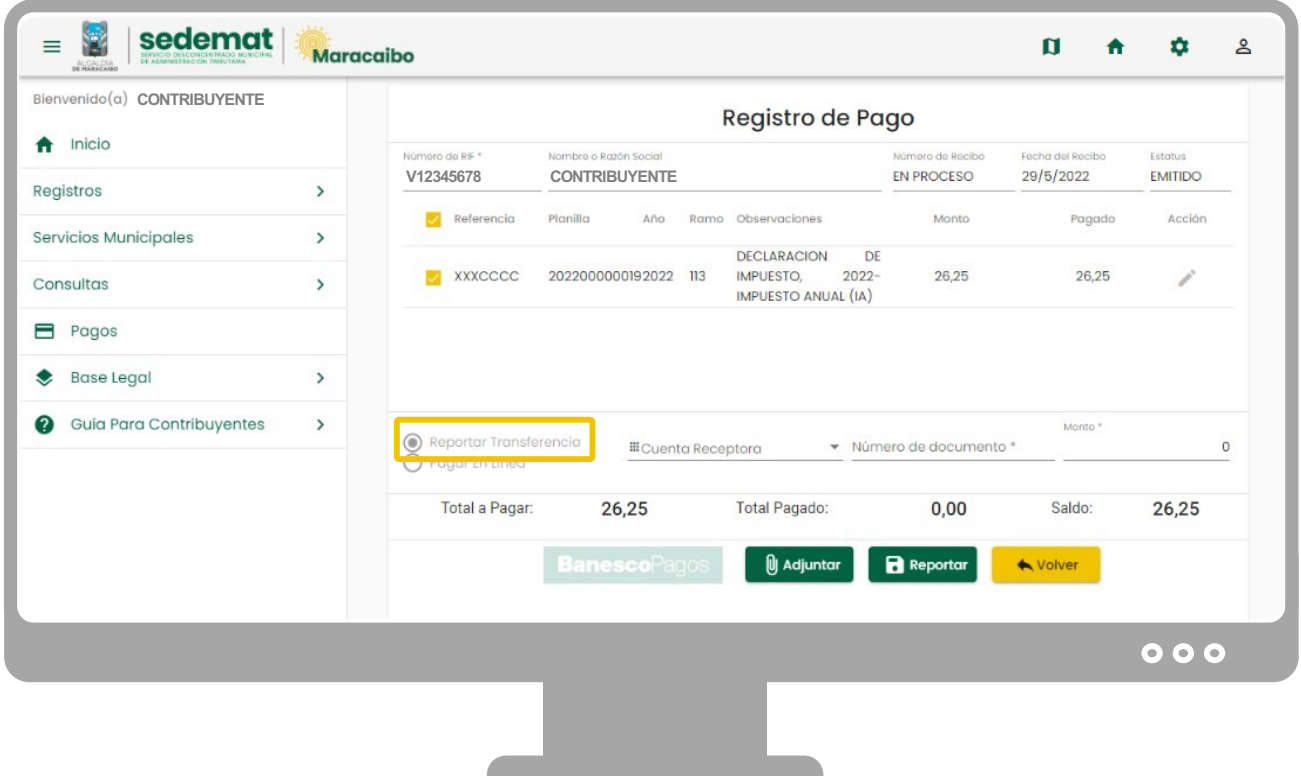

Para reportar tu pago, primeramente deberás seleccionar la opción **"REPORTAR TRANSFERENCIA".**

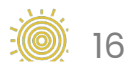

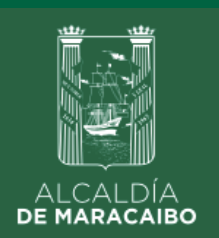

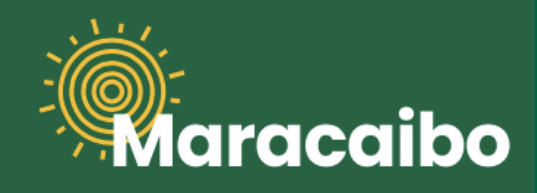

**3**

#### **¿CÓMO REPORTO EL PAGO DEL IMPUESTO DE VEHÍCULOS?**

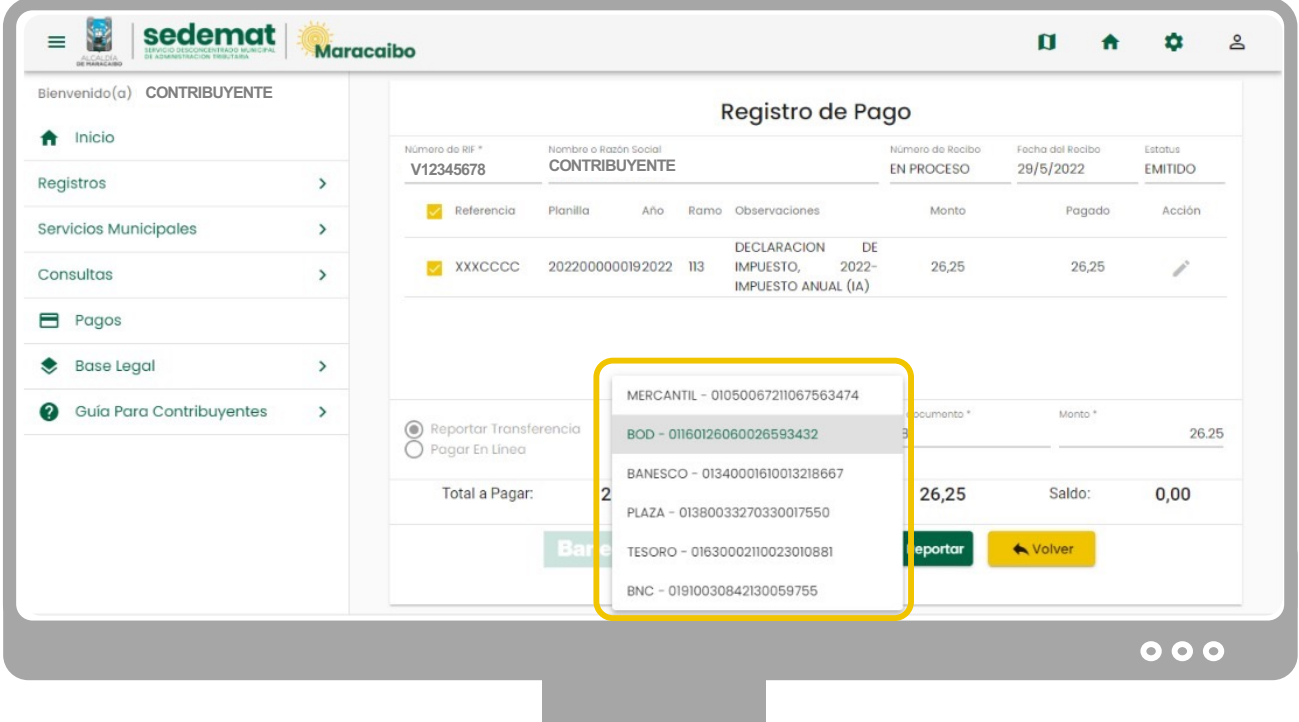

Luego de seleccionar la opción **"REPORTAR TRANSFERENCIA"**, deberás elegir de la lista desplegable, la **Institución Bancaria** a la cual se efectuó (banco receptor) la transferencia que deseas reportar.

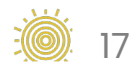

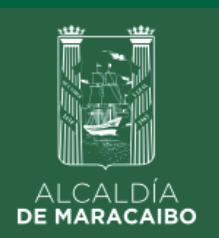

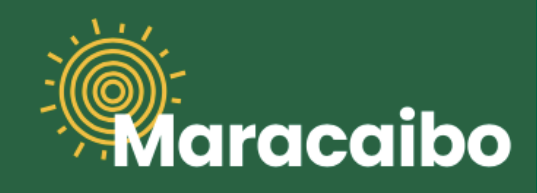

**3**

#### **¿CÓMO REPORTO EL PAGO DEL IMPUESTO DE VEHÍCULOS?**

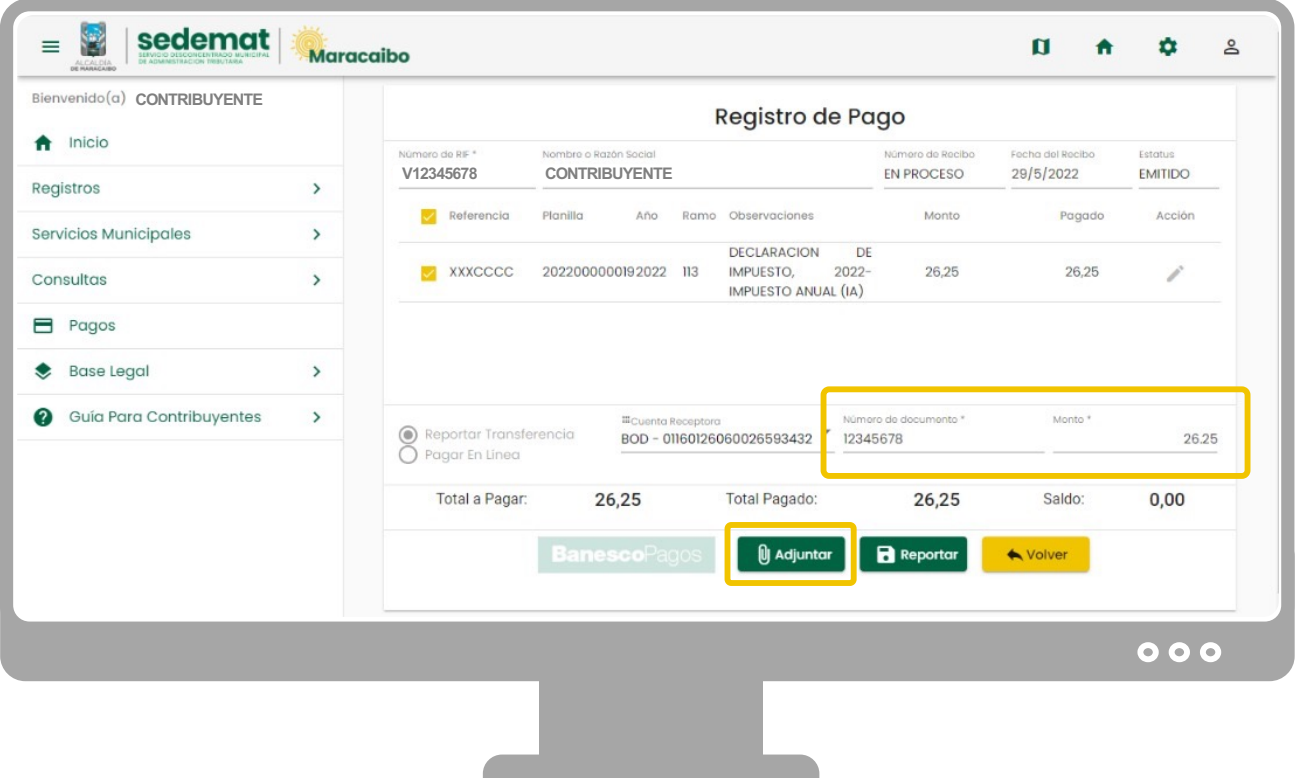

Luego de seleccionada la **Institución Bancaria,** deberás completar los campos **"NÚMERO DE DOCUMENTO"** (indicar número de referencia del banco emisor) y **"MONTO"** de la transacción realizada.

A continuación, haz clic en el botón **"ADJUNTAR" (acción obligatoria)**, para incluir documento de soporte del pago realizado (transferencia), en formato .jpeg, .png o .pdf. **La Administración Tributaria utilizará el comprobante adjunto para proceso de conciliación.**

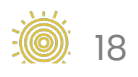

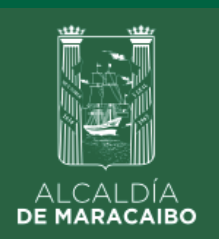

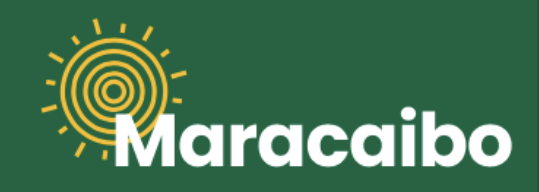

#### **3**

**¿CÓMO REPORTO EL PAGO DEL IMPUESTO DE VEHÍCULOS?**

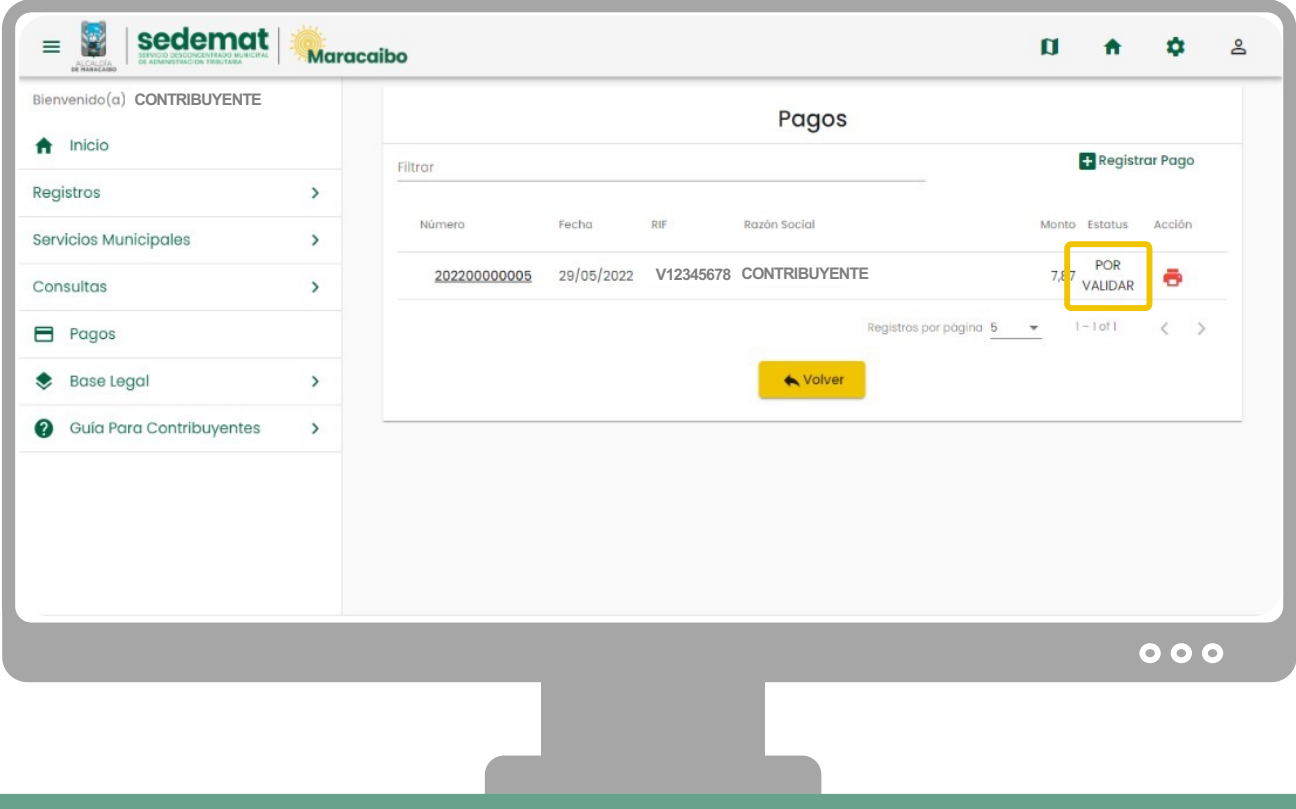

Luego, se generará un **RECIBO DE PAGO PROVISIONAL (POR VALIDAR)**, que podrá ser descargado en la sección **"PAGOS",** en formato .pdf como soporte del trámite realizado.

**IMPORTANTE:** este documento **NO** se considera pagado sin su correspondiente validación.

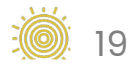

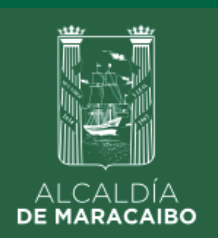

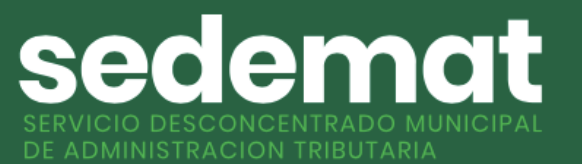

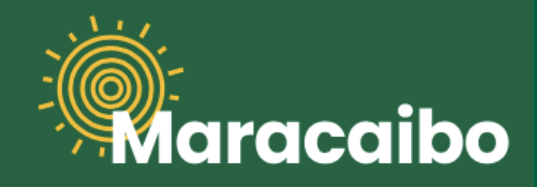

**3**

#### **¿CÓMO REPORTO EL PAGO DEL IMPUESTO DE VEHÍCULOS?**

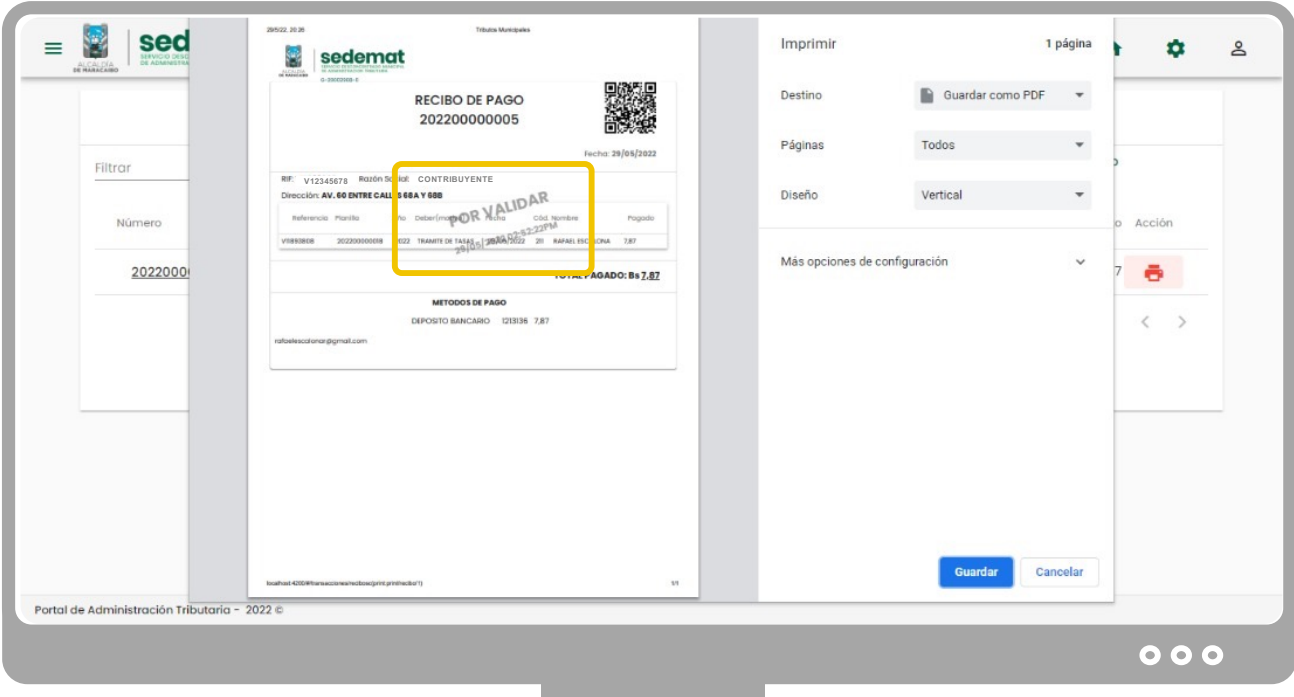

En tanto la Administración Tributaria realiza la respectiva conciliación, el **RECIBO DE PAGO PROVISIONAL (POR VALIDAR)**, podrá ser descargado en formato .pdf como soporte del trámite realizado según se muestra en la imagen.

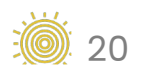

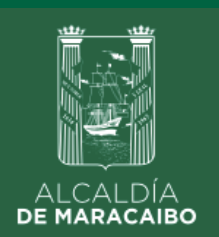

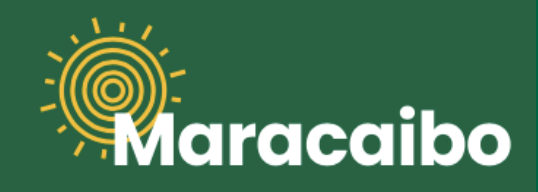

## **¿CÓMO REPORTO EL PAGO DEL IMPUESTO DE VEHÍCULOS? 3**

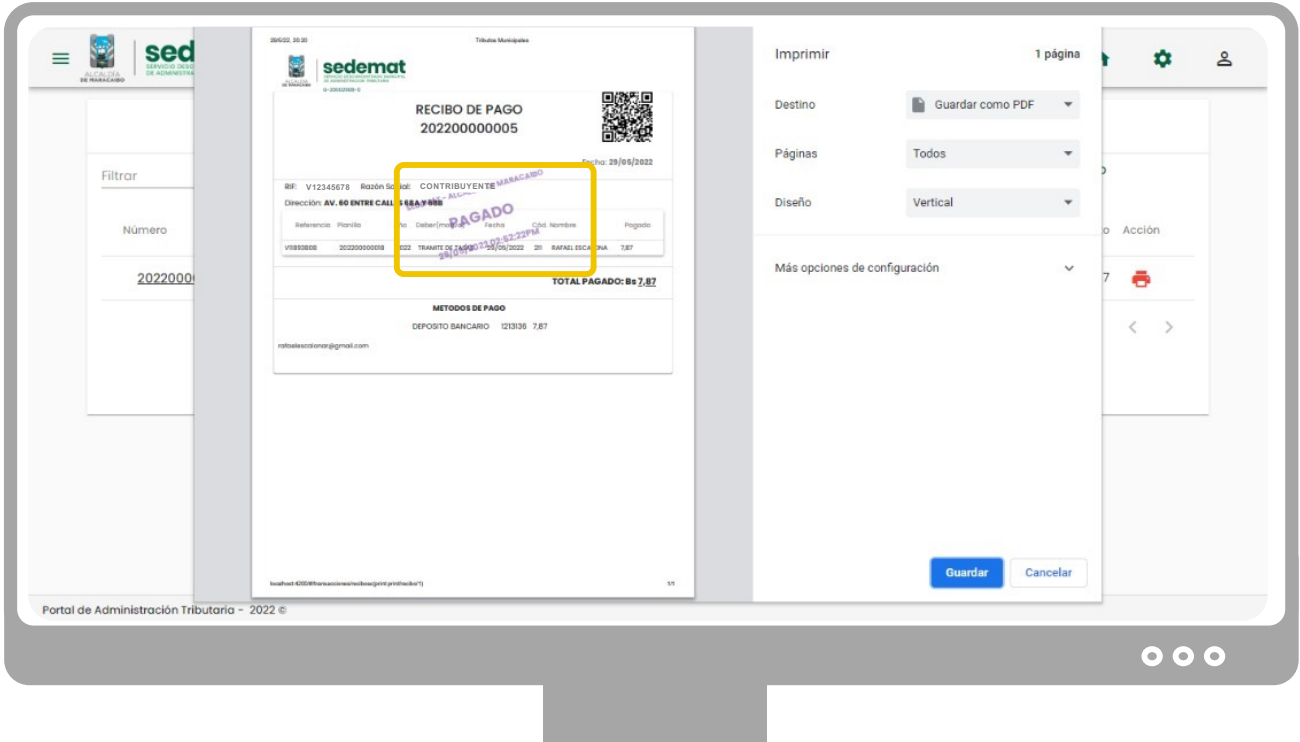

Posteriormente a la correspondiente conciliación por parte de la Administración Tributaria, podrá ser descargado similar documento con sello de validación **"PAGADO" con su fecha/hora de procesamiento** en la sección **"PAGOS",** en formato .pdf como soporte del trámite efectuado.

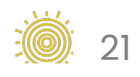

# Elaborado por:

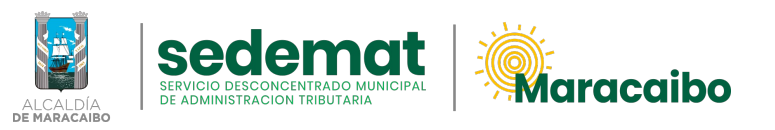

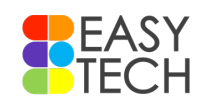

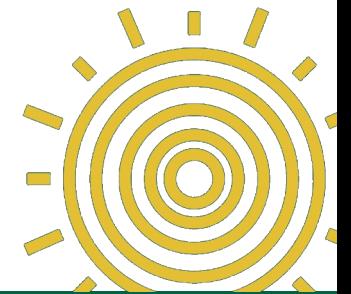

# v1.0 Jun'22